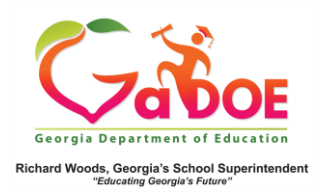

## **GAA Data**

GAA (Georgia Alternate Assessment)– Details from the Student Profile Page

1. On the Student Profile page, scroll down to the **State Assessment** section to find GAA data.

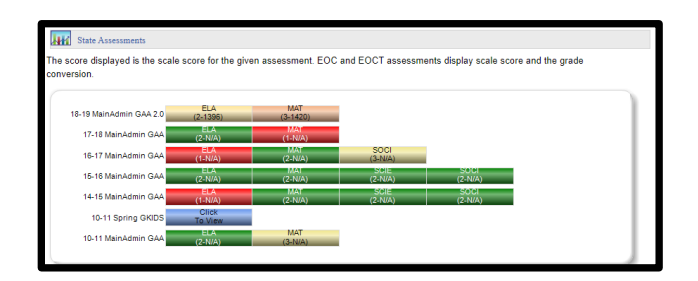

2. Hover over the **Achievement** color band to see a pop-up display of the level of achievement. Click the color band to access a detailed report about the student's achievement.

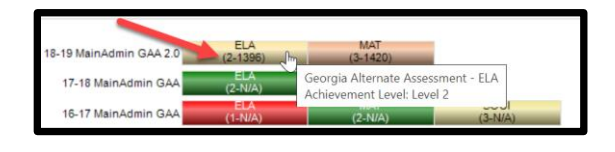

3. The report may include data comparing results from previous years' GAA assessments.

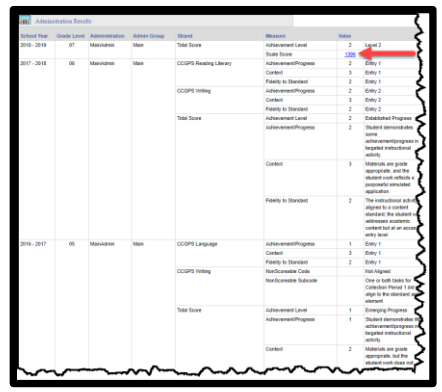

4. The student's scale score is displayed as a **hyperlink.** Click to display a chart that compares that student's achievement to that of the classroom, school, district and/or state.

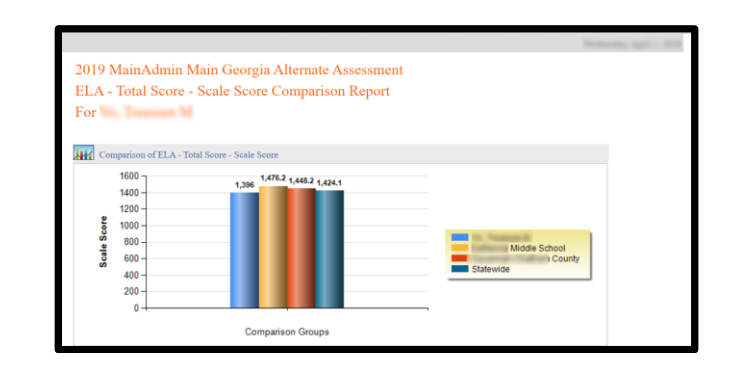

5. the **Legend** is below all **State Assessment** results. It includes the most recent GAA 2.0 data legend as well as previous years' GAA results.

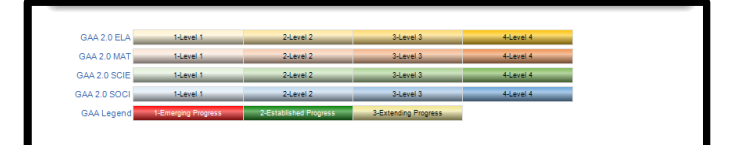